## **Excel 2019 with JAWS Opening a Workbook**

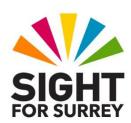

By default, workbooks that you create and then save are stored in the **Documents** folder on your computer's hard disk. This location is where Microsoft Excel is set to look when opening a workbook. This is ideal, as it can make finding and opening workbooks quick and easy!

To open a workbook from the **Documents** folder on your hard disk, in conjunction with JAWS, follow these suggested steps:

- 1. Ensure that Excel 2019 has been started and is on screen.
- 2. Press CTRL and F12. Upon doing this, the Open dialog box will be displayed. Focus will be in an edit/combo box labelled File name. JAWS will say "file name colon edit combo". Here, you could type the name of the workbook you wish to open and then press ENTER. However, this can often be problematic, as you might not remember the exact spelling of the workbook! So, do not type anything into this box.
- 3. Press SHIFT and TAB twice to move focus to the list of folders and files. Upon doing this, JAWS will say the name of the first item in the list. This list contains all of the workbooks in the Documents folder!

**Note**: If you accidentally press **SHIFT and TAB** too many times, you can press **TAB** to move back through the controls in the opposite direction.

- 4. Press **DOWN ARROW** or **UP ARROW** until the workbook you wish to open is selected. Alternatively, press the first letter of the workbook name until it is selected in the list.
- 5. When you have selected the desired workbook from the list, press **ENTER**. Upon doing this, the workbook will be opened and displayed on screen. JAWS will announce the name of the workbook and will then announce the contents of the currently selected cell.

That's it, you have successfully opened a workbook from the **Documents** folder on your hard disk!